# Rimozione delle licenze Anyconnect non conformi su RV34x  $\overline{a}$

# **Obiettivo**

Lo scopo di questo documento è mostrare come rimuovere la licenza "Out of Compliance" sui router serie RV340.

## Introduzione

Se su un dispositivo con una licenza AnyConnect impostata su "Registrato" ma "Non conforme" non è possibile usare AnyConnect, questo articolo è valido per tutti. Di recente, i router della serie RV340 hanno rilasciato una nuova versione del firmware il 26 aprile 2019, 1.0.3.15. A partire da questa versione e proseguendo in avanti, non è necessario acquistare licenze per server AnyConnect per configurare AnyConnect sul router. Le licenze client sono a pagamento.

Per visualizzare ulteriori dettagli sulle licenze AnyConnect per i router serie RV340, fare clic [qui](/content/en/us/support/docs/smb/routers/cisco-rv-series-small-business-routers/smb5535-anyconnect-licensing-for-the-rv340-series-routers.html).

### Dispositivi interessati

Software Download

Serie RV340

## Aggiornamento del firmware alla versione 1.0.3.15 e successive

Passaggio 1. Per rimuovere lo stato "Non conforme", è necessario aggiornare il firmware alla versione 1.0.3.15 per utilizzare AnyConnect VPN. Fare clic [qui](https://software.cisco.com/download/home/286287791/type/282465789/release/1.0.03.15?i=!pp) per visitare la pagina dedicata ai download della serie RV34x. Si apre la pagina Download del software.

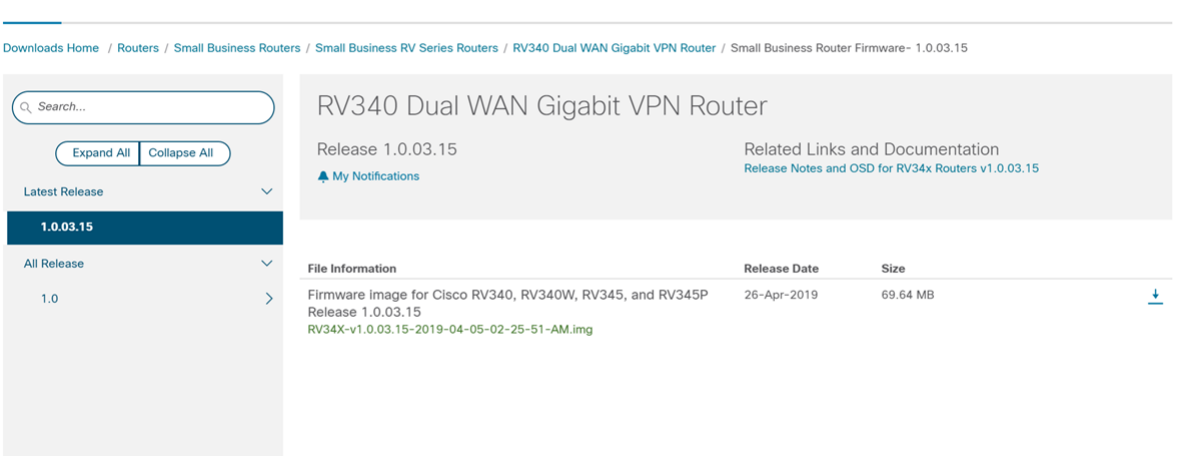

Passaggio 2. Selezionare l'ultima release e fare clic sull'icona Download per avviare il download della versione più recente del firmware sul PC.

### In questo esempio verrà scaricato il firmware versione 1.0.3.15.

### Software Download

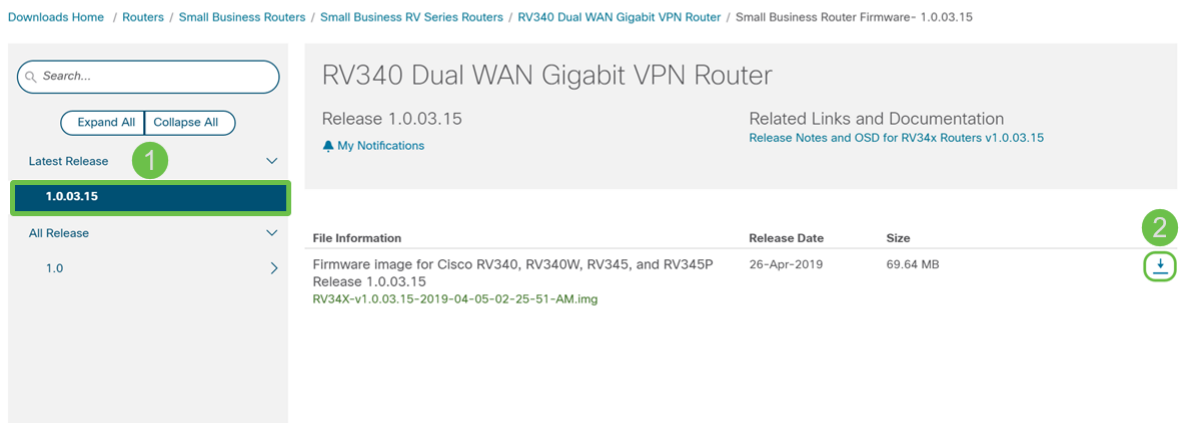

Passaggio 3. Accedere alla pagina di configurazione Web del router.

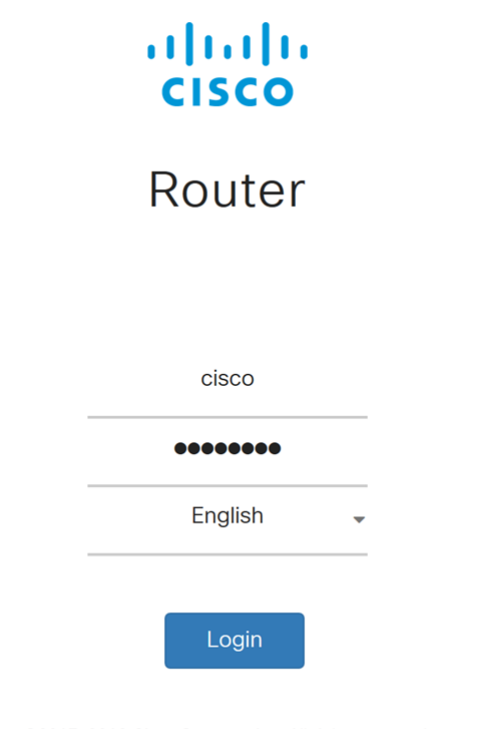

@2017-2019 Cisco Systems, Inc. All rights reserved. Cisco, the Cisco logo, and Cisco Systems are registered trademarks of Cisco Systems, Inc. and/or its affiliates in the United States and certain other countries.

Passaggio 4. Passare a Amministrazione > Gestione file.

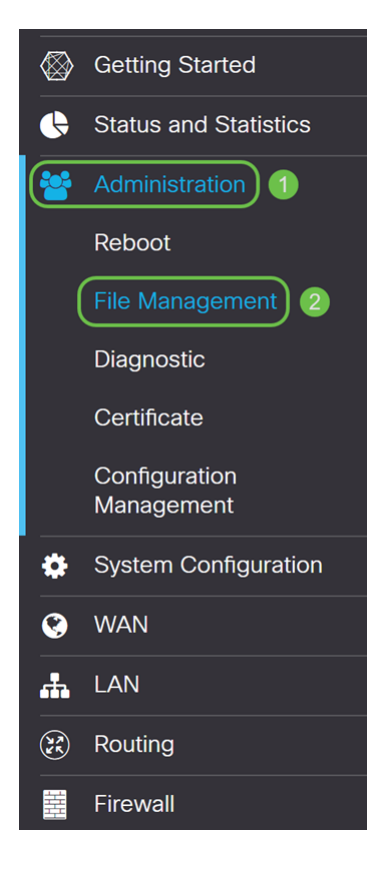

Passaggio 5. Scorrere fino alla sezione Aggiornamento manuale e selezionare Firmware Image (Immagine firmware) per il Tipo di file.

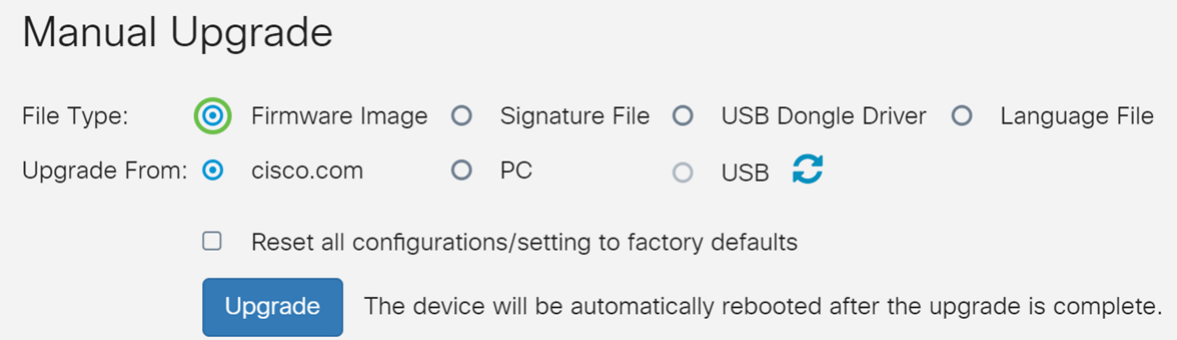

Passaggio 6. Selezionare PC nel campo Aggiorna da.

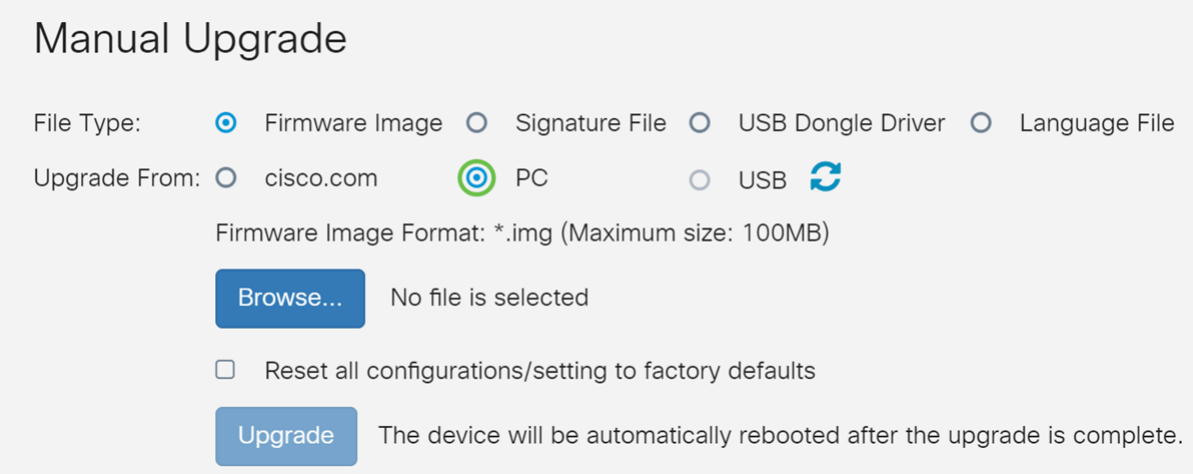

Passaggio 7. Fare clic su Sfoglia... per selezionare l'immagine del firmware da utilizzare.

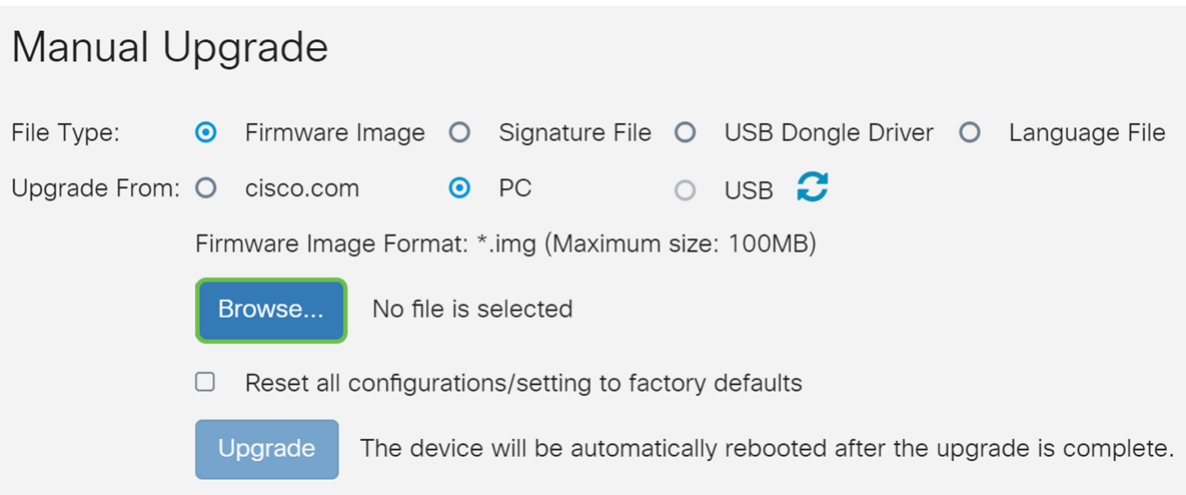

Passaggio 8. Viene visualizzata la finestra Apri. Passare alla cartella in cui si trova l'immagine del firmware RV34x.

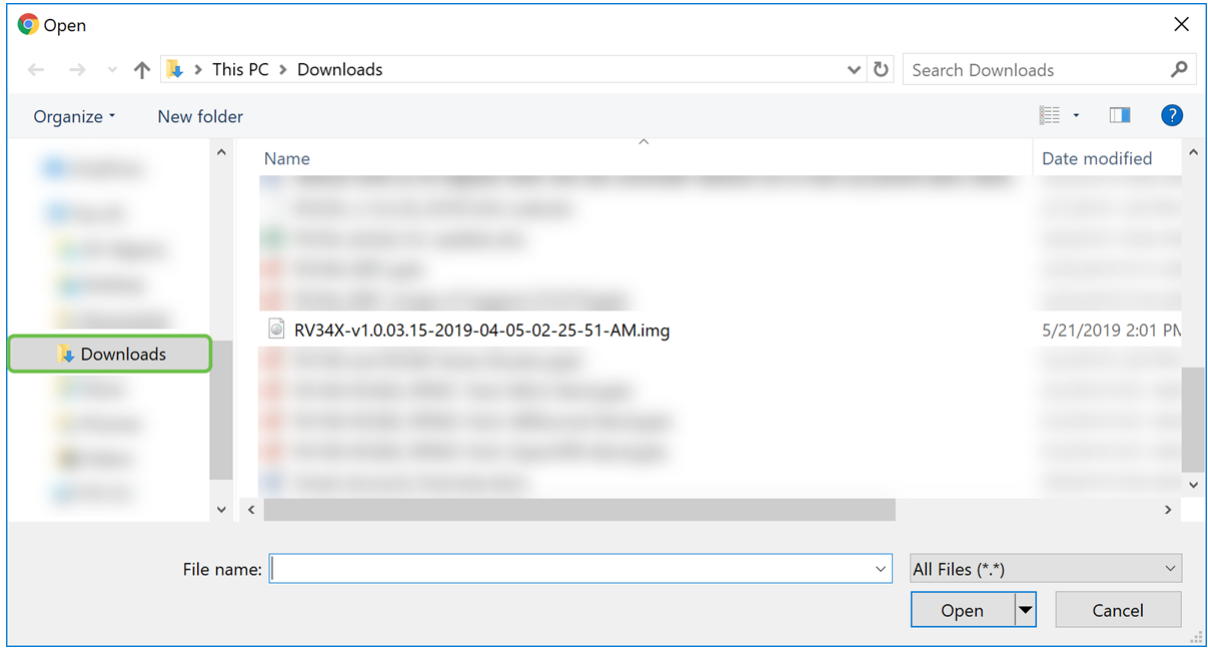

Nell'esempio, il firmware RV34x si trova nella cartella Download.

Passaggio 9. Selezionare l'immagine del firmware e fare clic su Apri.

.

Nell'esempio, è stata selezionata la versione RV34-v1.0.03.15-2019-04-05-02-25-51-AM.img

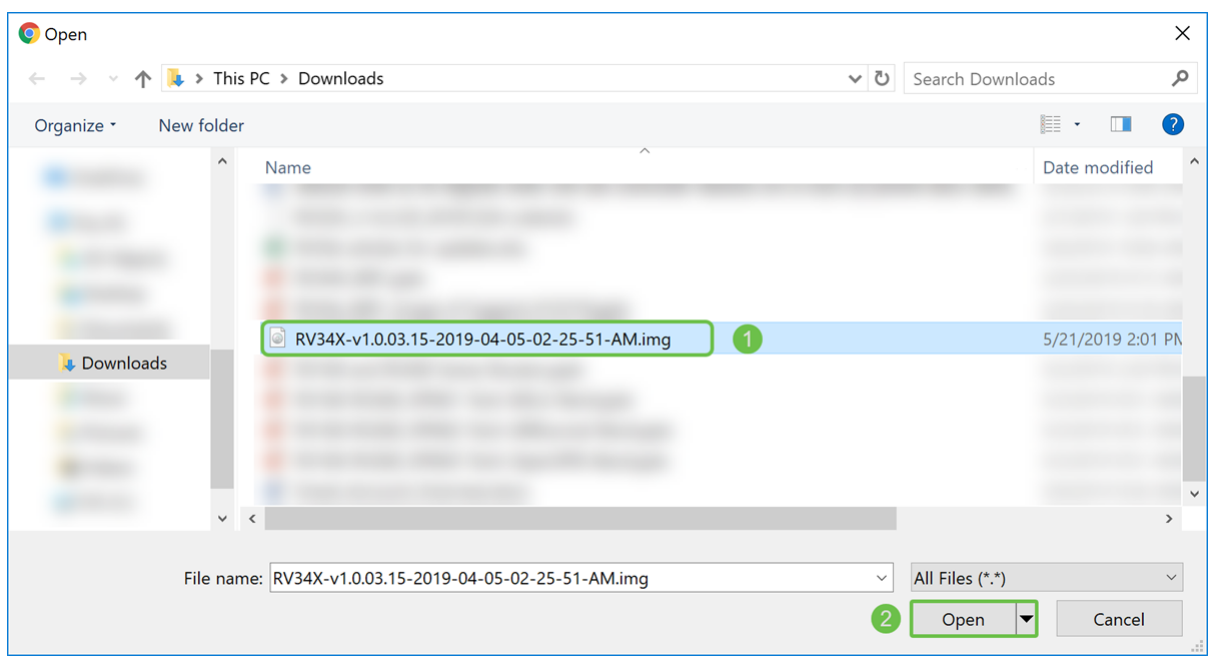

### Passaggio 10. Fare clic su Aggiorna.

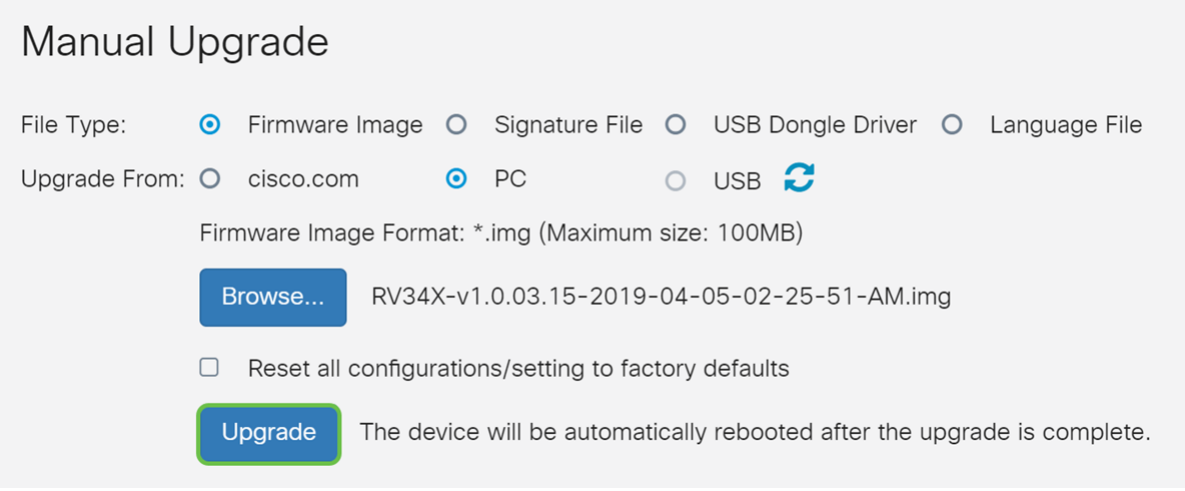

Nota: Al termine dell'aggiornamento, il dispositivo verrà riavviato automaticamente.

Passaggio 11. Potrebbe apparire una casella di conferma con la richiesta "Aggiornare il firmware ora?" Fare clic su Sì per avviare l'aggiornamento.

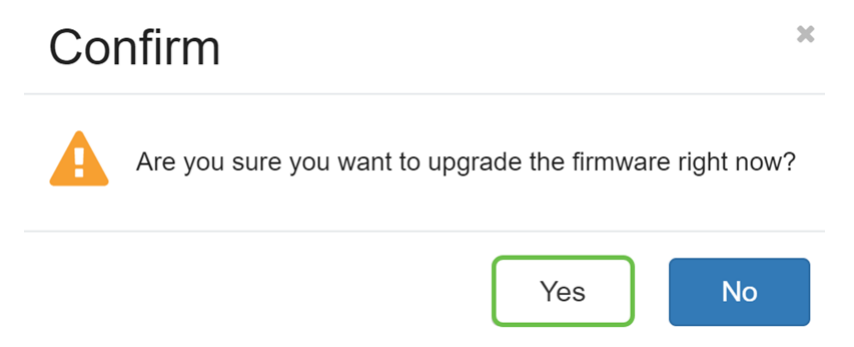

Nota: Il traffico di rete viene sospeso durante l'aggiornamento del firmware. Il processo richiederà alcuni minuti. Non spegnere, reimpostare, chiudere la finestra o scollegare i cavi fino al completamento dell'aggiornamento.

### **Conclusioni**

Lo stato di non conformità deve essere rimosso. Dovrebbe essere possibile configurare AnyConnect sul router.

per informazioni su come configurare la connettività VPN AnyConnect sul router serie RV34x, fare clic [qui](/content/en/us/support/docs/smb/routers/cisco-rv-series-small-business-routers/smb5553-configure-anyconnect-virtual-private-network-vpn-connectivit.html)

Di seguito viene riportato un video di 3 minuti su AnyConnect VPN su RV34x:

## Visualizza la versione video di questo articolo...

Fare clic qui per visualizzare altre Tech Talks di Cisco

Qui è disponibile un video relativo a questo articolo...

Fare clic qui per visualizzare altre Tech Talks di Cisco